## **REGISTRATION PROCESS FOR STSE SCHOLARSHIP SCHEME-MEGHALAYA ON NATIONAL SCHOLARSHIP PORTAL** TRATION PROCESS<br>CHOLARSHIP SCH<br>MEGHALAYA<br>ON<br>IONAL SCHOLARS<br>PORTAL

COMPILED BY MR. B. KHYRIEM, JIO, DERT

- GOTO THE WEBSITE:<https://scholarships.gov.in/>
- UNDER APPLICANT CORNER, CLICK NEW REGISTRATION

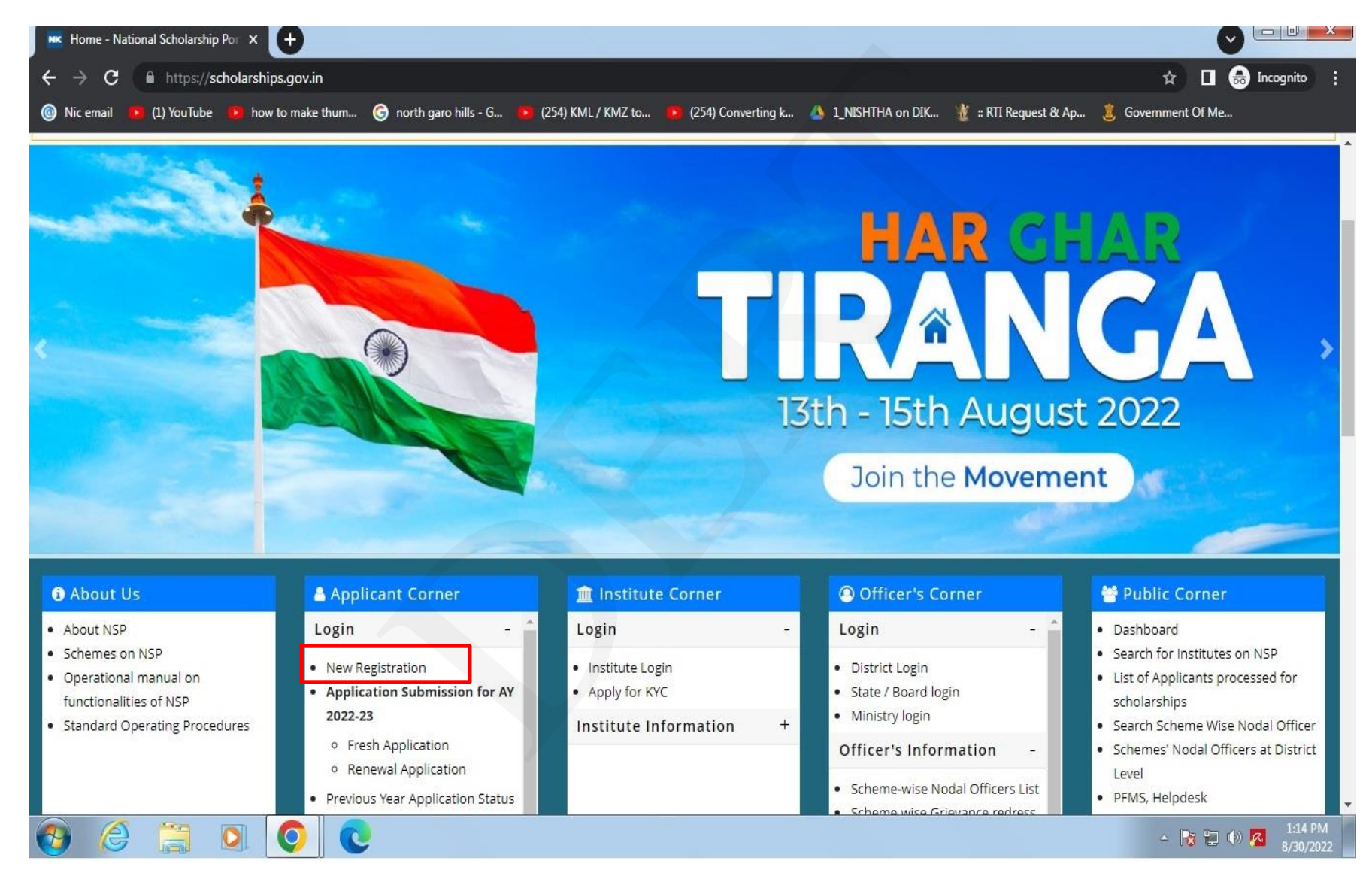

### • THIS PAGE WILL BE DISPLAYED, SELECT SECOND OPTION MARKED IN RED

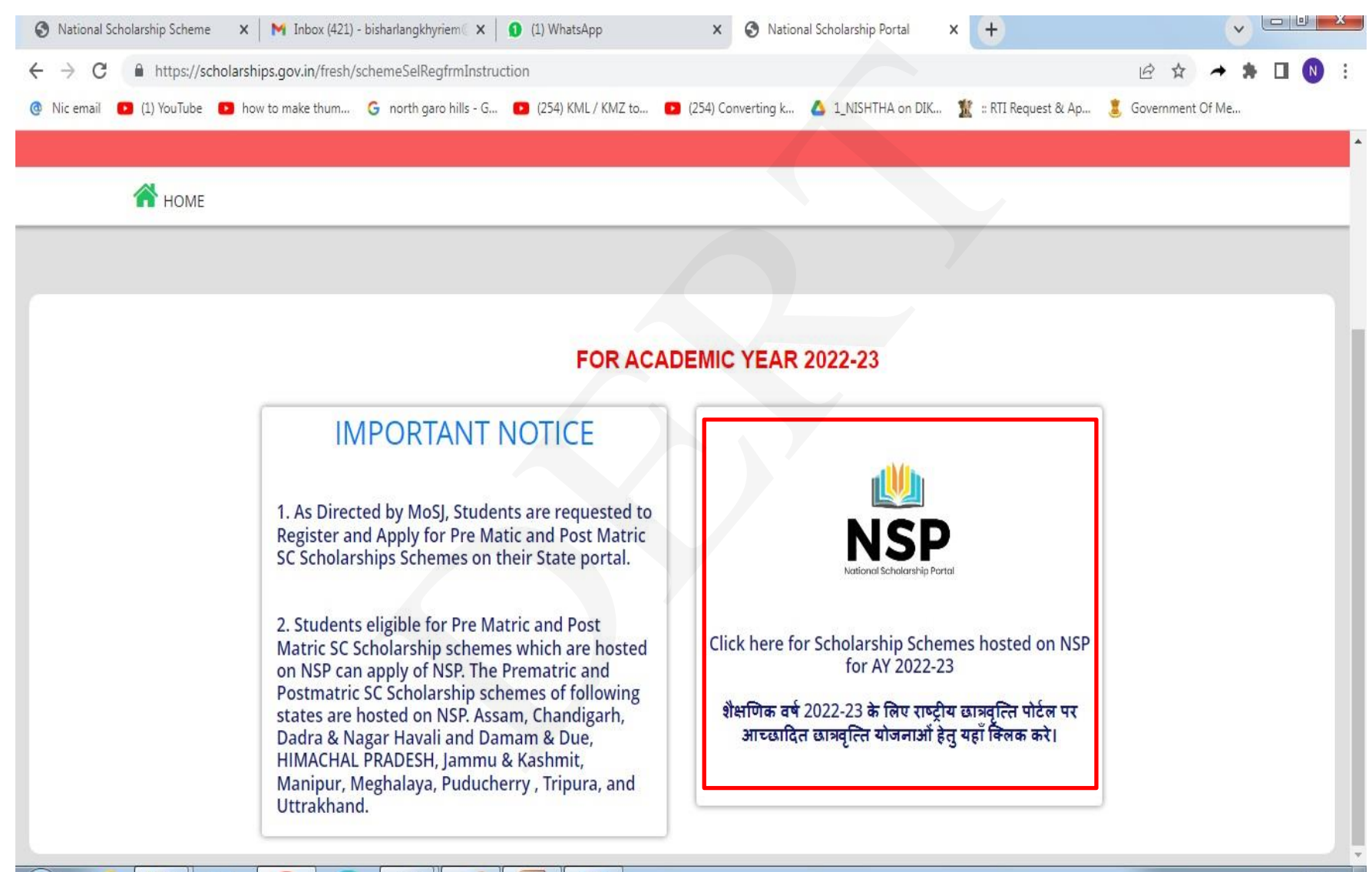

 $\theta$ 

 $\mathbf{H}$ 

IE

 $\bullet$ 

 $\bullet$ 

 $\mathbf{c}$ 

 $\mathbf{P}_2$ 

 $\mathcal{L}$ 

1:28 PM

8/31/2022

▲陸知中区

- ON THIS PAGE, FILL UP ALL DETAILS AS IN THE LIST PROVIDED BY DERT TO YOUR INSTITUTE CONTAINING SLNO, ROLL NO, NAME ETC.,
- AFTER FILLING ALL DETAILS INCLUDING AADHAAR NO, CLICK REGISTER

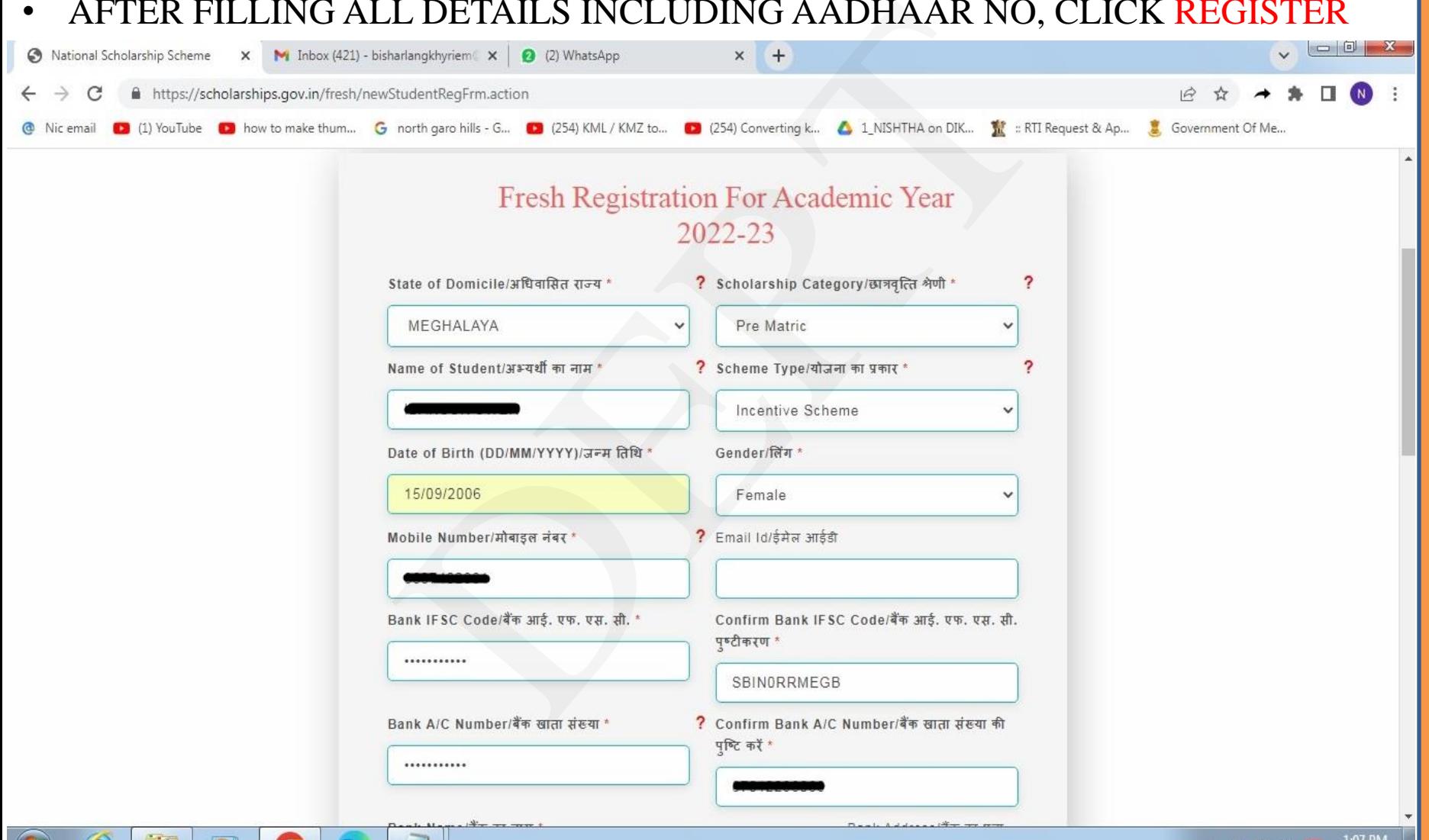

▲ | 鬢 粗 (4)

 $(731/707)$ 

- AFTER CLICKING REGISTER BUTTON THIS PAGE WILL BE DISPLAYED
- NOTE DOWN YOUR APPLICATION ID
- CLICK CONTINUE BUTTON

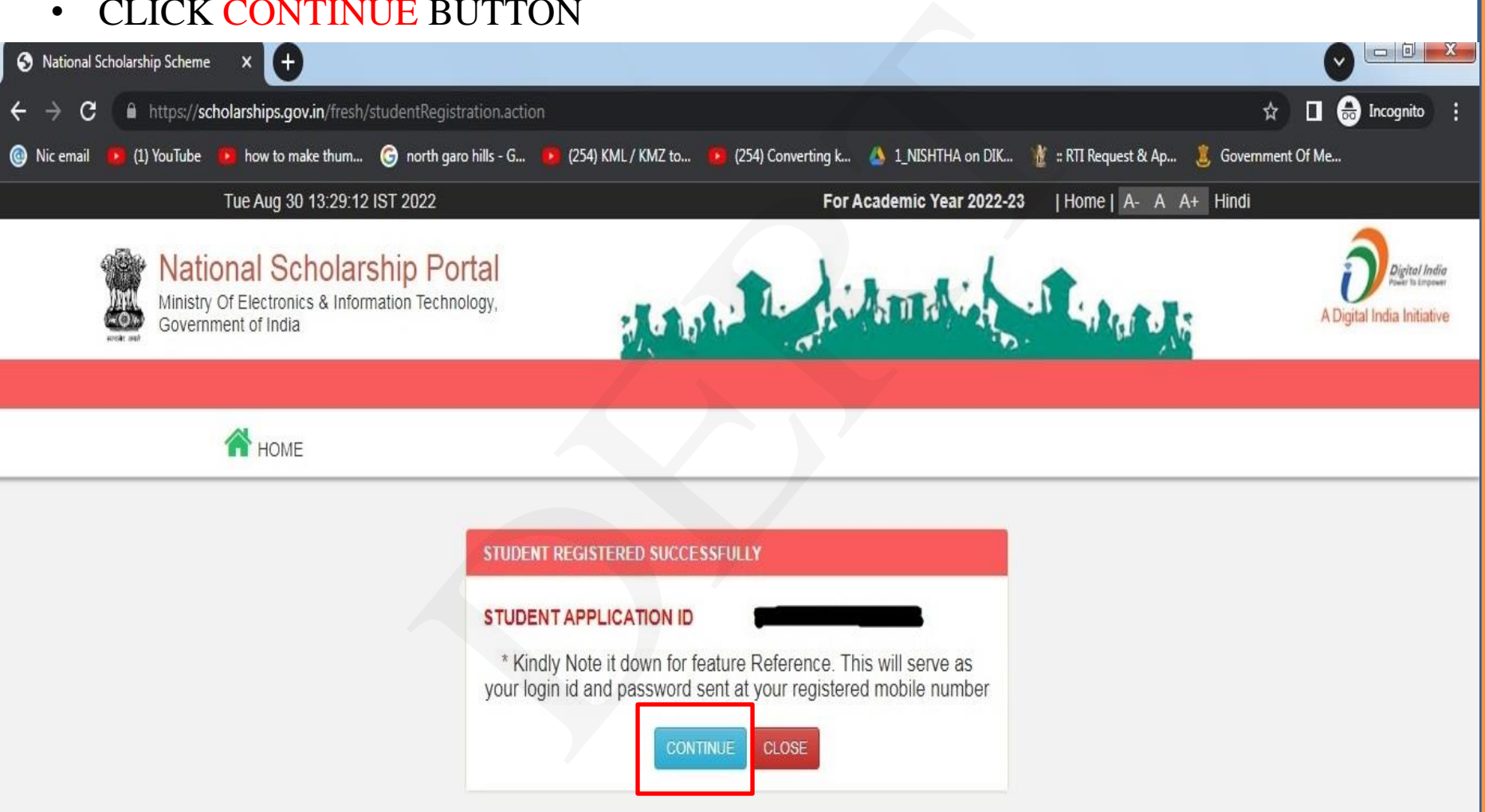

- ON THIS PAGE, ENTER YOUR APPLICATION ID AND PASSWORD AS RECEIVED ON YOUR REGISTERED MOBILE NO
- THEN ENTER CORRECT CAPCHA AND CLICK LOGIN

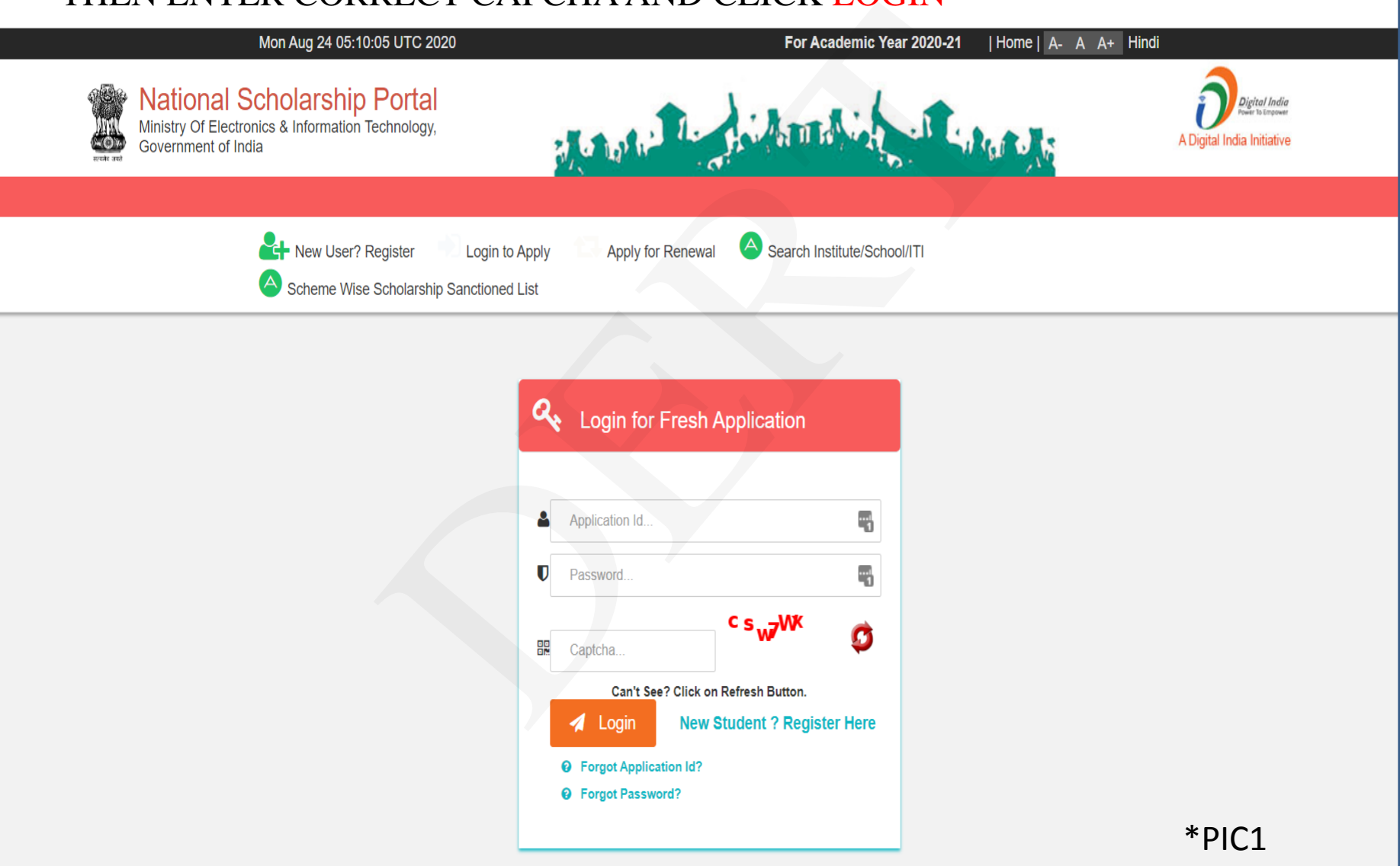

- AN OTP WILL BE SEND ON YOUR REGISTERED MOBILE NO
- THEN ENTER OTP AND CLICK CONFIRM OTP

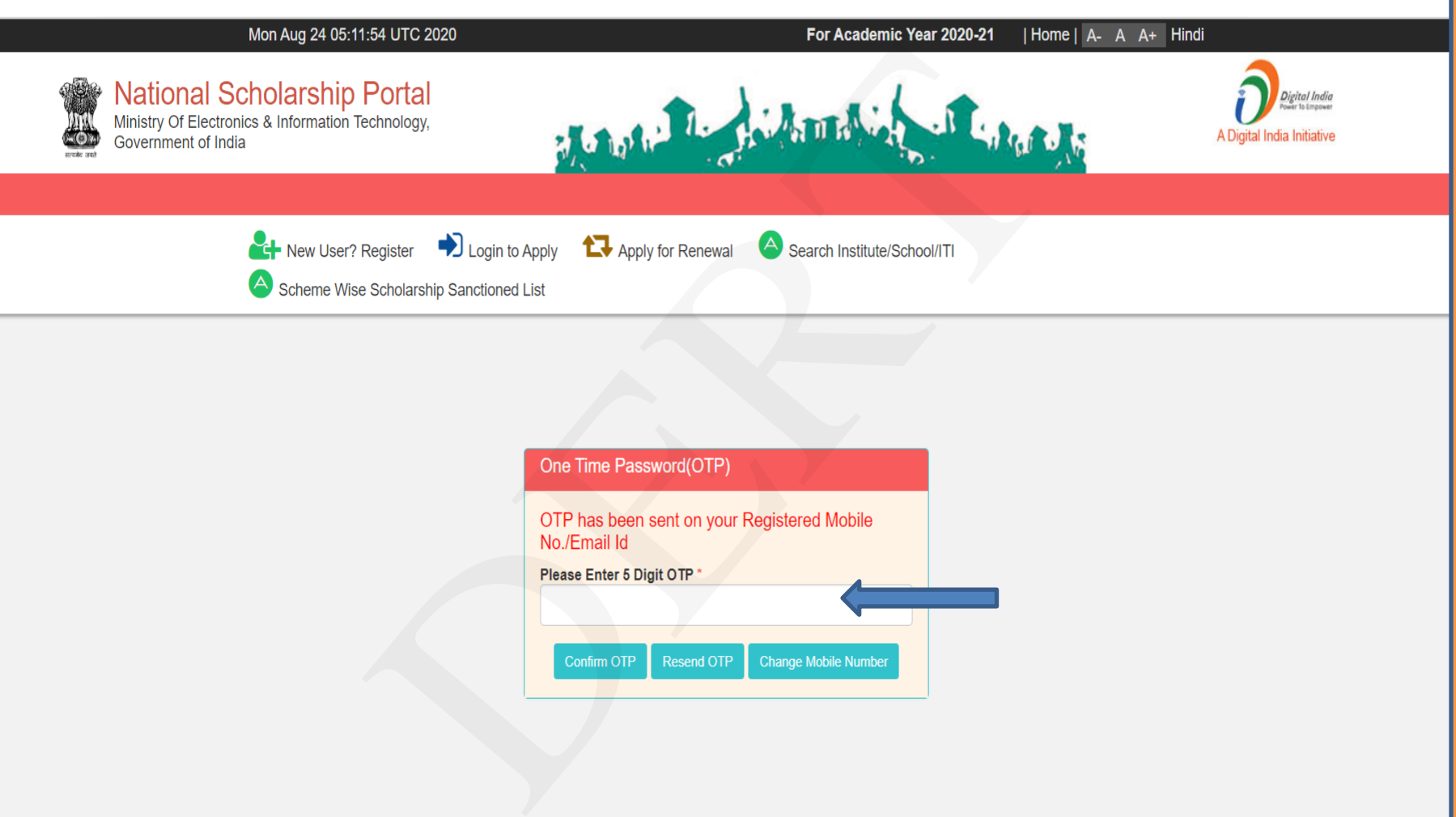

- THIS PAGE WILL BE DISPLAYED, ENTER NEW PASSWORD
- CONFIRM PASSWORD AGAIN BY ENTERING THE SAME PASSWORD
- NOTE DOWN THE PASSWORD AND CLICK SUBMIT BUTTON

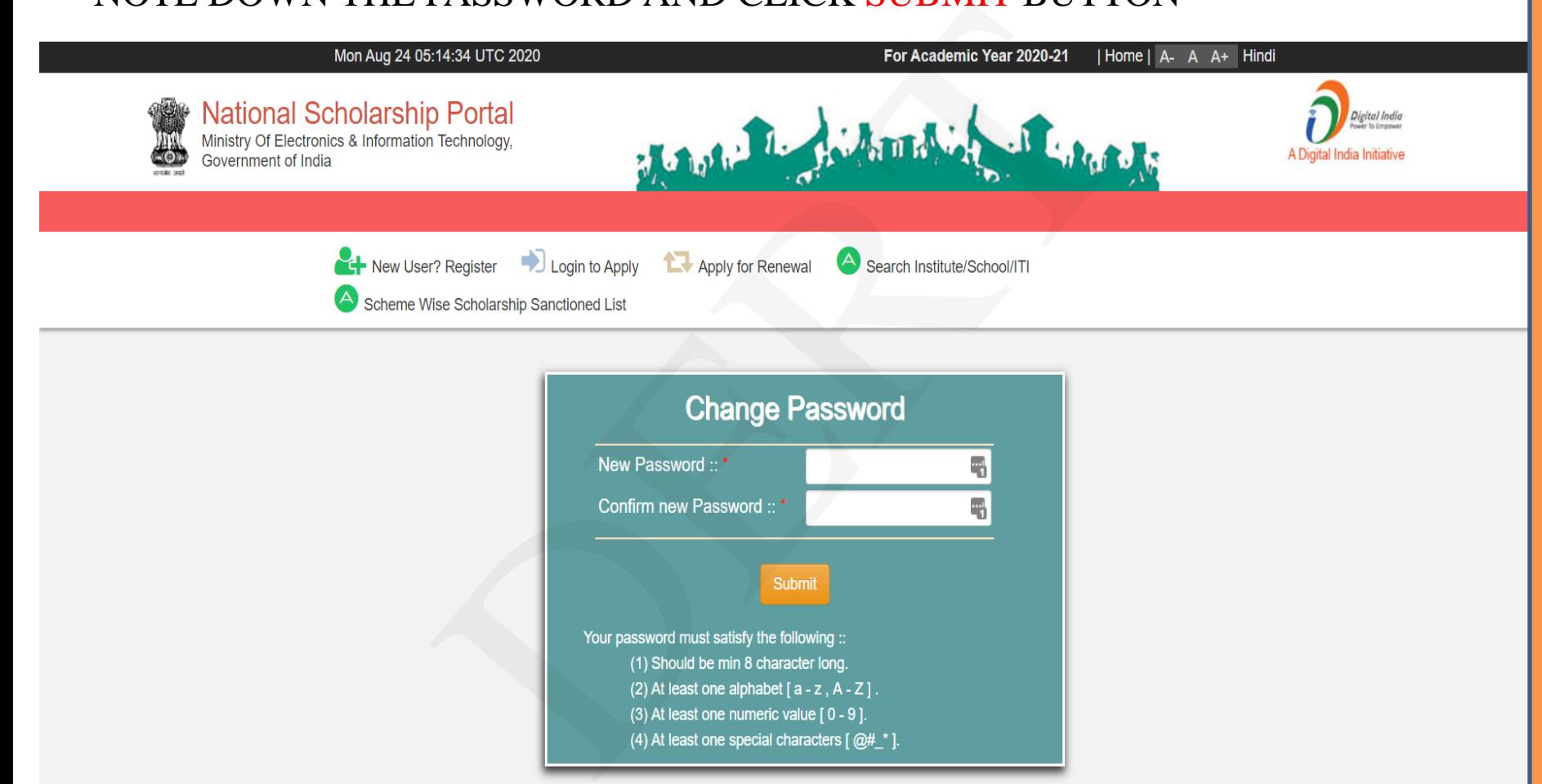

- THEN LOGIN AGAIN WITH NEW PASSWORD (SEE \*PIC1) , THEN THIS PAGE WILL BE DISPLAYED
- CLICK APPLICATION FORM

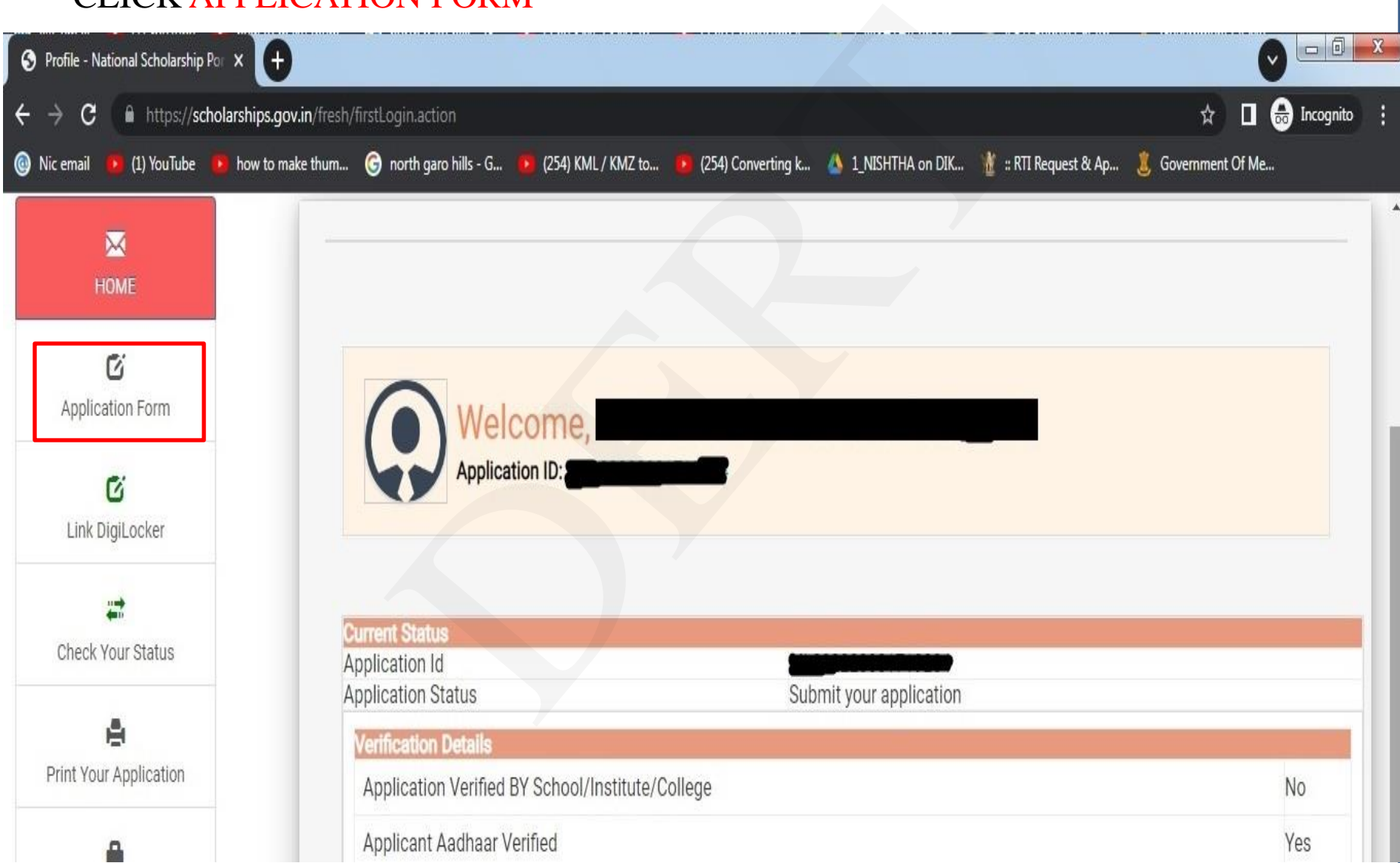

- ON THIS PAGE, ENTER ALL DETAILS
- THEN CLICK BUTTON "SELECT YOUR INSTITUTE" TO SELECT SCHOOL
- THEN TYPE DISE CODE OF YOUR INSTITUTE IN TEXT BOX "ENTER AISHE/DISE…." AND CLICK "GET INSTITUTE BASED…" BUTTON

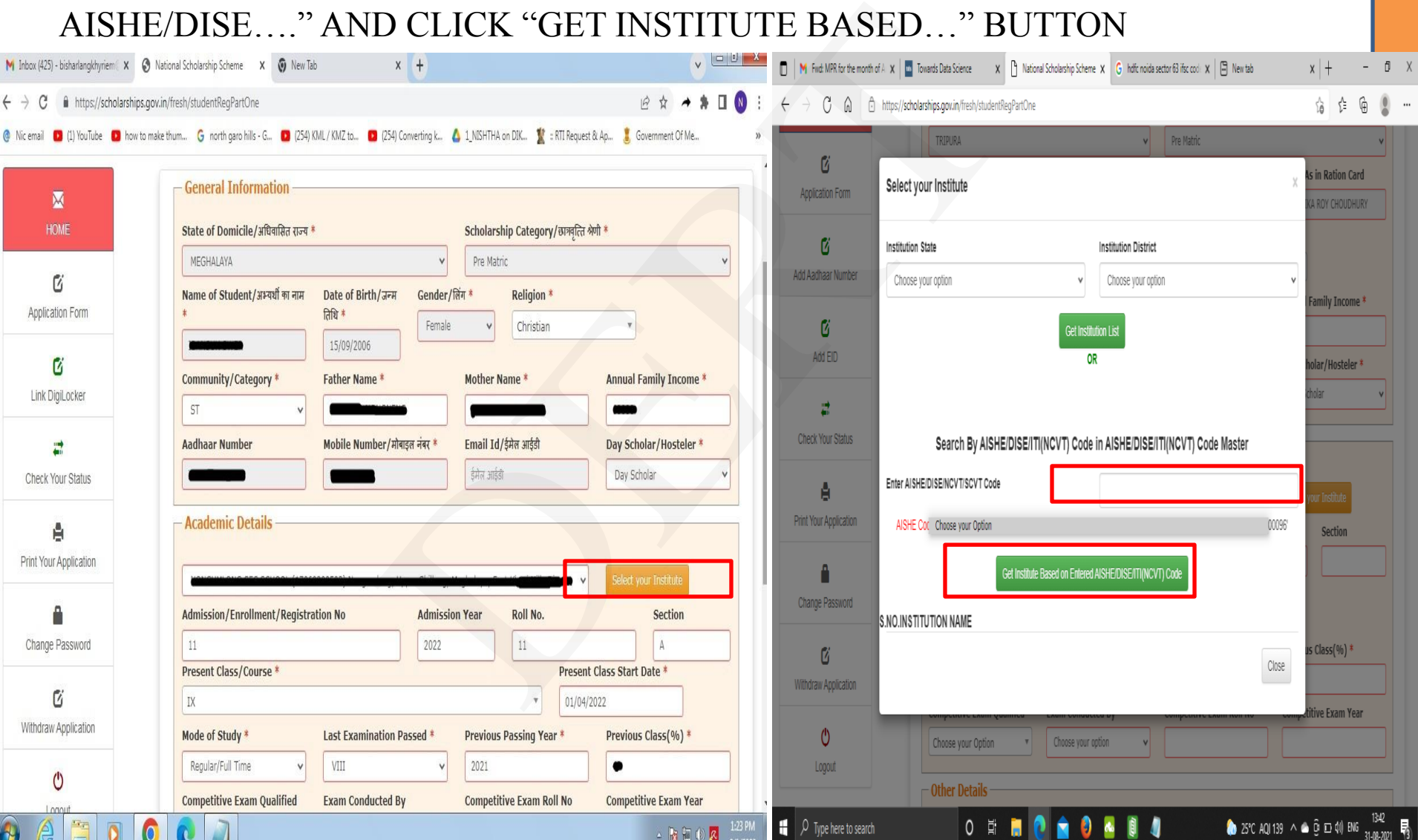

- THEN INSTITUTE NAME WILL BE DISPLAYED
- SELECT IT (MARKED IN RED)
- THEN CLICK SELECT BUTTON (MARKED IN RED)

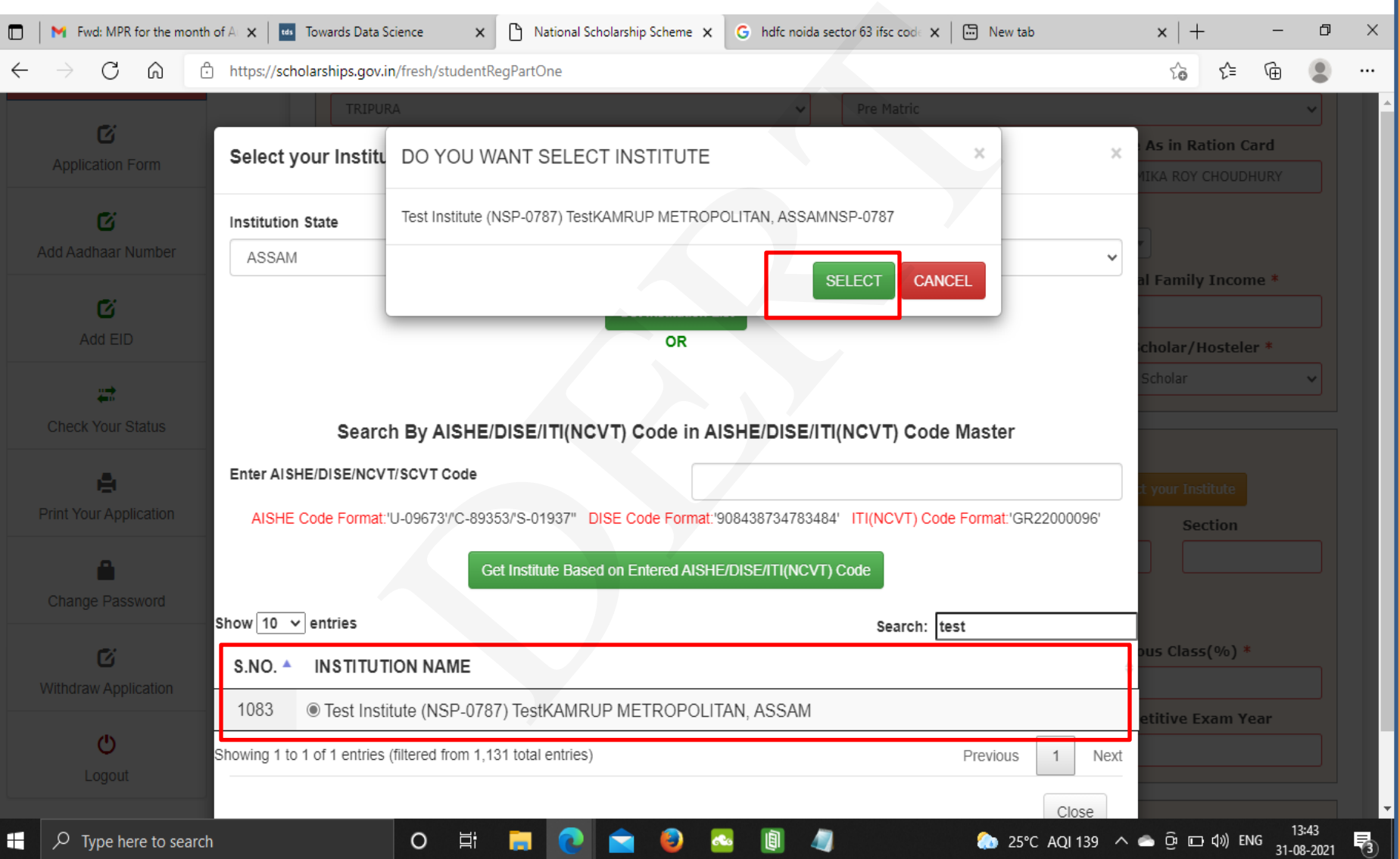

- ON ACADEMIC DETAILS, ENTER ALL DETAILS AS IN THE LIST PROVIDED BY DERT TO YOUR INSTITUTE CONTAINING SLNO, ROLL NO, NAME ETC.,
- IMPORTANT: IN COMPETIVE EXAM QUALIFIED BOX, SELECT STATE TALENT SERCH EXAM..., IN EXAM CONDUCTED BY, SELECT MEGHALAYA. IN COMPETITIVE EXAM ROLL NO, ENTER THE ROLL NO AS PROVIDED BY DERT TO YOUR INSTITUTE AND IN COMPETITION EXAM YEAR ENTER YEAR OF EXAMINATION
- THEN ENTER DATA ON OTHER DETAILS SECTION AND CLICK SAVE AND CONTINUE BUTTON
- (NOTE: IF INCORRECT NAME AND WRONG ROLL NO IS ENTERED IN NSP THEN SCHOLARSHIP SCHEME "STSE FOR TRIBAL STUDENTS (CLASS IX AND X) IN MATHEMATICS AND SCIENCE AWARD-MEGHALAYA" WILL NOT BE DISPLAYED ON NEXT PAGE AFTER CLICKING SAVE AND CONTINUE)

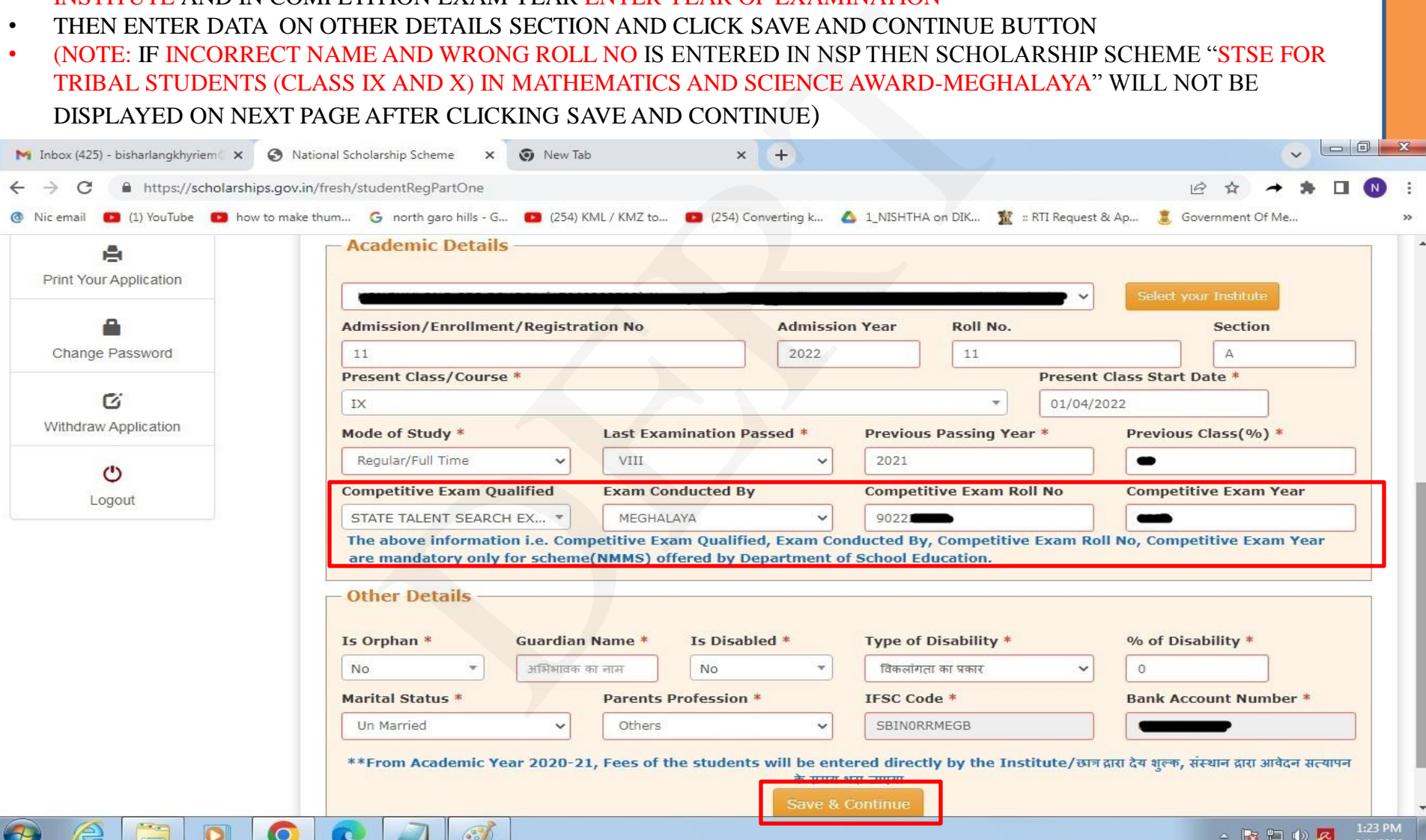

#### • ON THIS PAGE, ENTER CONTACT DETAILS

• SELECT THE SCHOLARSHIP SCHEME "STSE FOR TRIBAL STUDENTS (CLASS IX AND X) IN MATHEMATICS AND SCIENCE AWARD-MEGHALAYA"

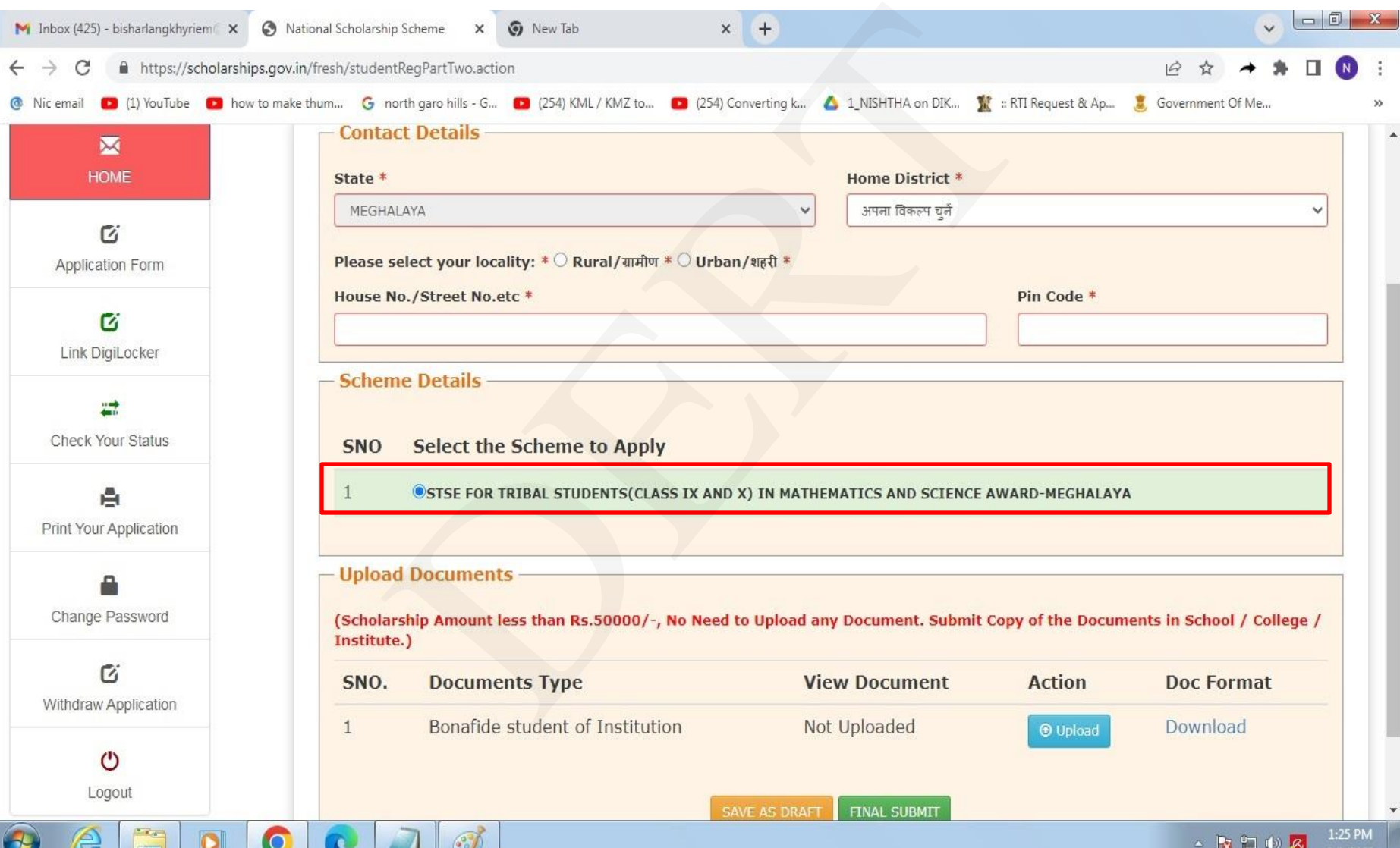

#### • UNDER UPLOAD DOCUMENTS SECTION, CLICK DOWNLOAD BUTTON TO DOWNLOAD THE "BONAFIDE STUDENT OF INSTITUTE" TEMPLATE DOCUMENT

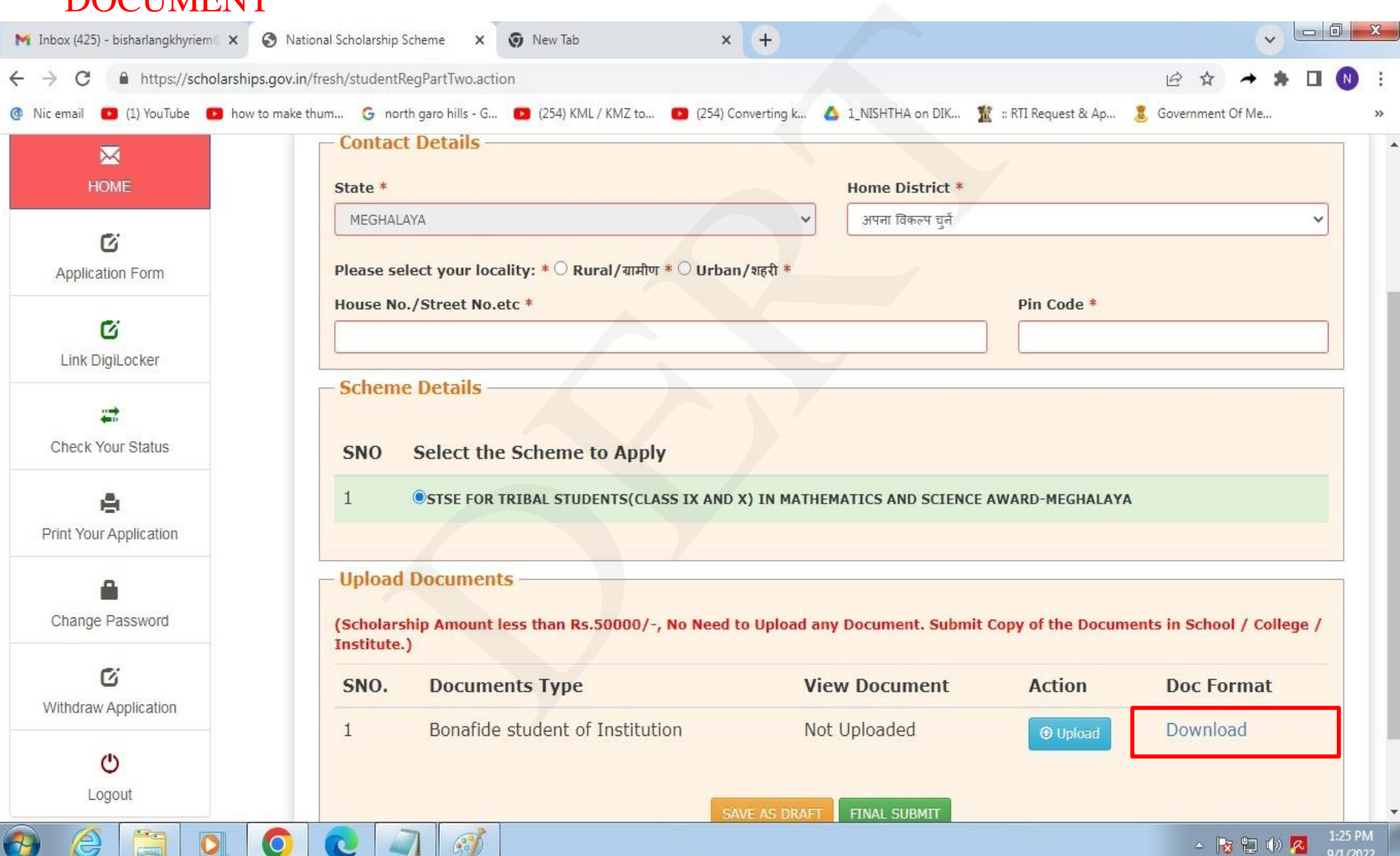

- ON CLICKING DOWNLOAD BUTTON, THIS PAGE WILL BE DISPLAYED
- GET IT PRINTED

 $\bullet$ 

 $\mathcal{C}$ 

 $\bullet$ 

 $\left( \frac{1}{2} \right)$ 

 $e$ 

- PASTE A PHOTO ID AND ENTER YOUR ROLL NO AS GIVEN BY DERT TO INSTITUTE (WRITE THE SAME ROLL NO AS GIVEN IN "COMPETITIVE EXAM ROLL NO")
- TAKE IT TO YOUR INSTIUTE, AND GET IT SIGN AND SEAL

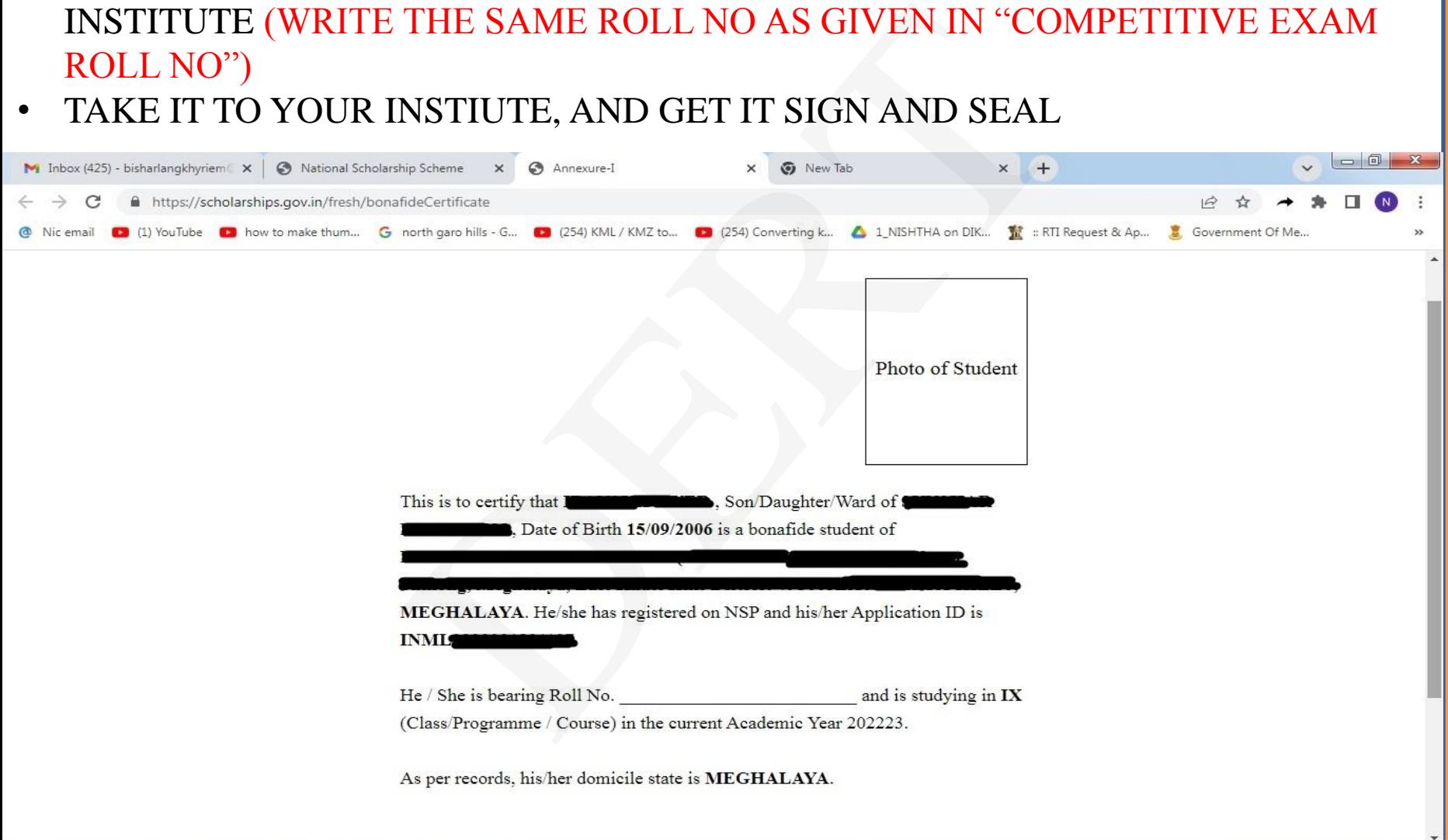

▲ 腰 細 動 図

#### • THEN SCANNED THE SIGNED DOCUMENT AND UPLOAD IT BY SELECTING UPLOAD BUTTON (SCANNED DOCUMENT SHOULD BE LESS THAN 200 KB)

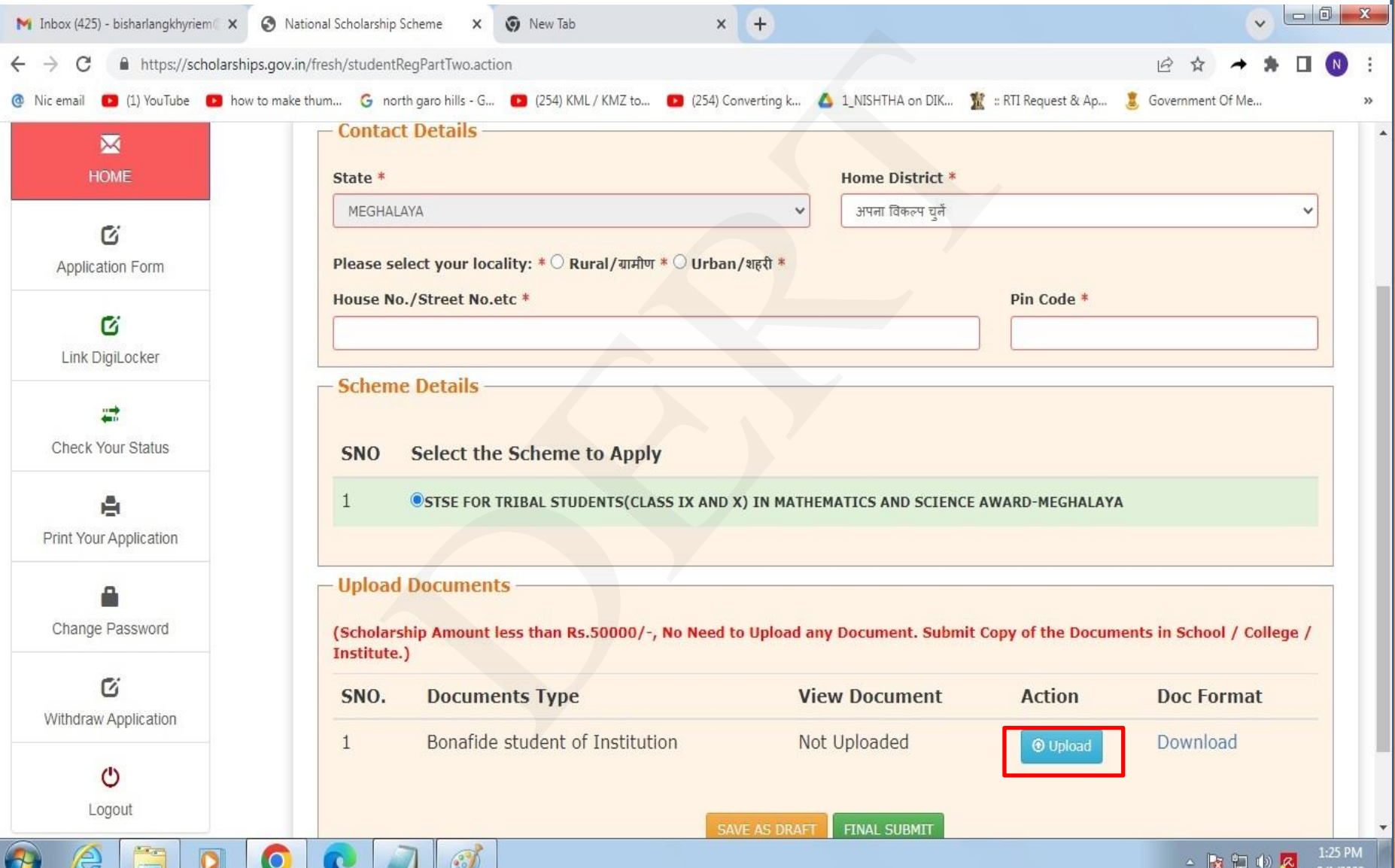

• ON CLICKING UPLOAD BUTTON THIS PAGE WILL BE DISPLAYED

☞

- ENTER THE DETAILS CERTIFICATE NO, DATE OF ISSUE, PLACE OF ISSUE AND ISSUED BY FIELDS
- CLICK UPLOAD NOW BUTTON TO UPLOAD THE BONAFIDE CERTIFICATE

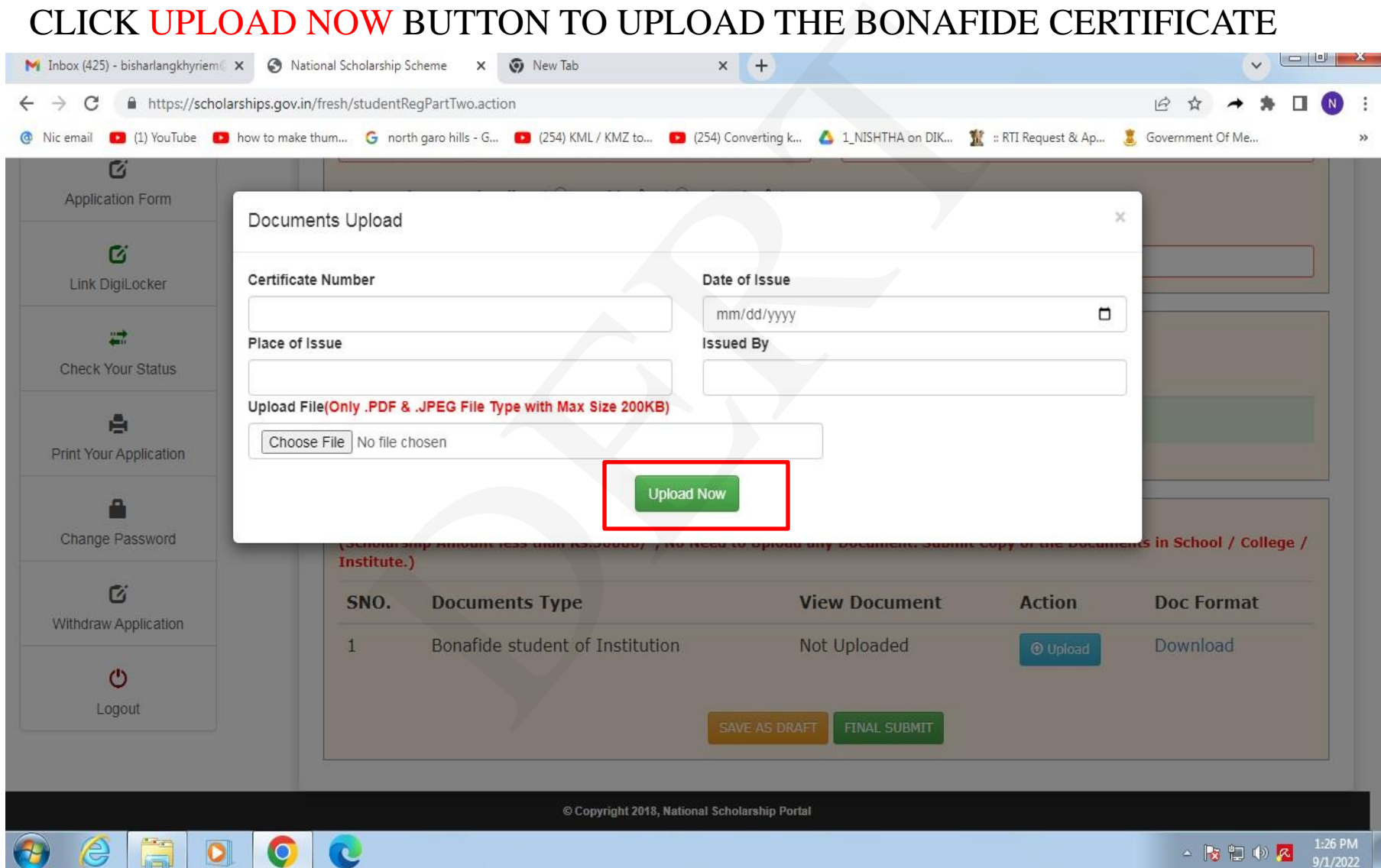

- AFTER UPLOADING CERTIFICATE, CLICK FINAL SUBMIT BUTTON TO SUBMIT YOUR APPLICATION, (THEN PRINT YOUR APPLICATION (2 COPIES) SUBMIT ONE COPY TO YOUR SCHOOL AND KEEP ONE COPY WITH YOURSELF)
- AFTER CLICK FINAL SUBMIT BUTTON, YOUR APPLICATION WILL THEN BE FORWARDED TO YOUR INSTITUTE FOR VERIFICATION
- REMIND YOUR SCHOOL AUTHORITY TO VERIFY YOUR APPLICATION
- NOTE: AFTER CLICKING FINAL SUBMIT BUTTON NO EDITING IS ALLOWED SO CLICK IT ONLY AFTER THOROUGHLY CHECKING ALL YOUR DETAILS.

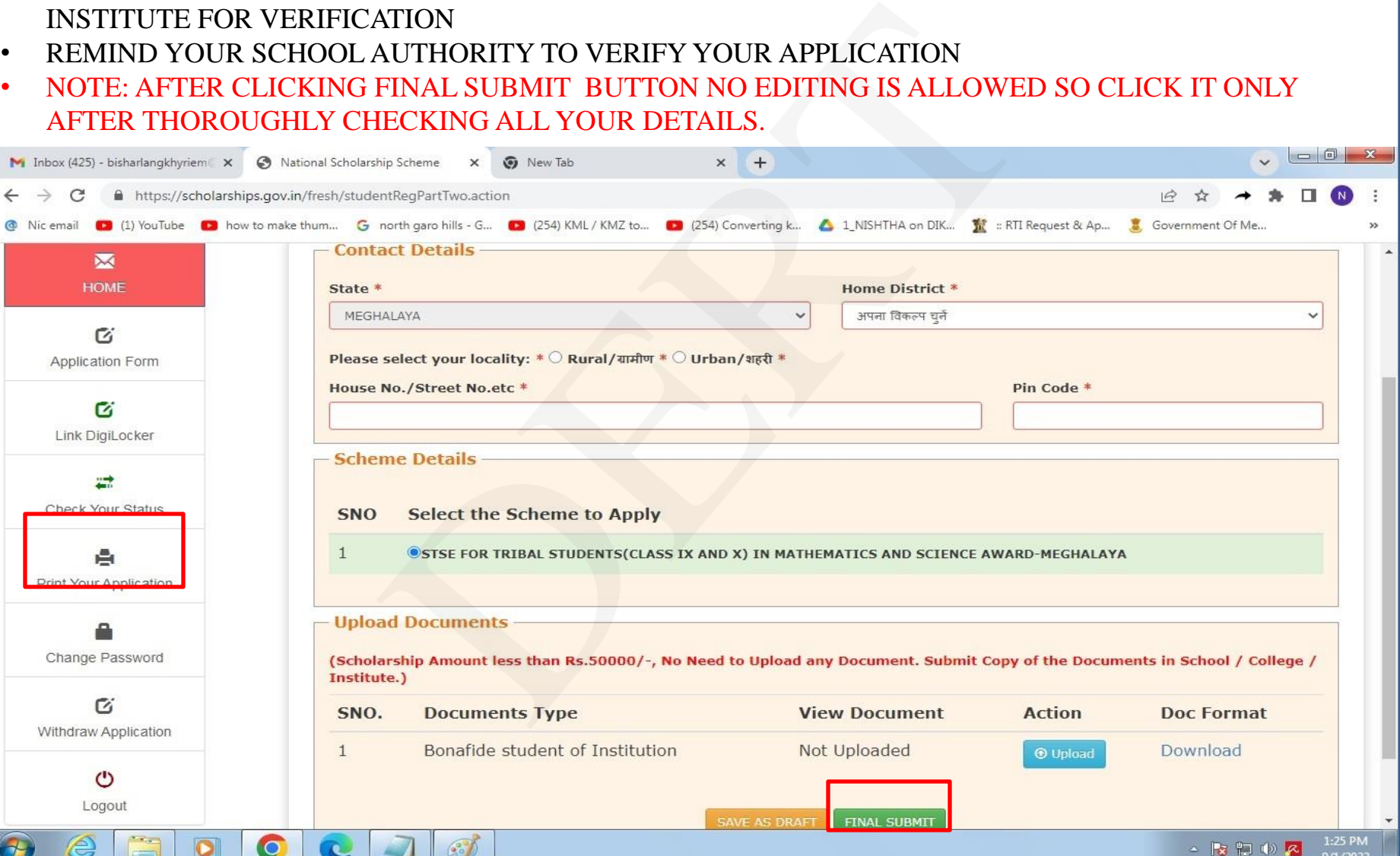

# **THANK YOU** THANK<br>YOU